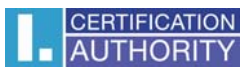

## **Nastavení certifikátů pro podpis ve Windows mail**

V poštovním klientovi označte volbu **Nástroje/Účty**

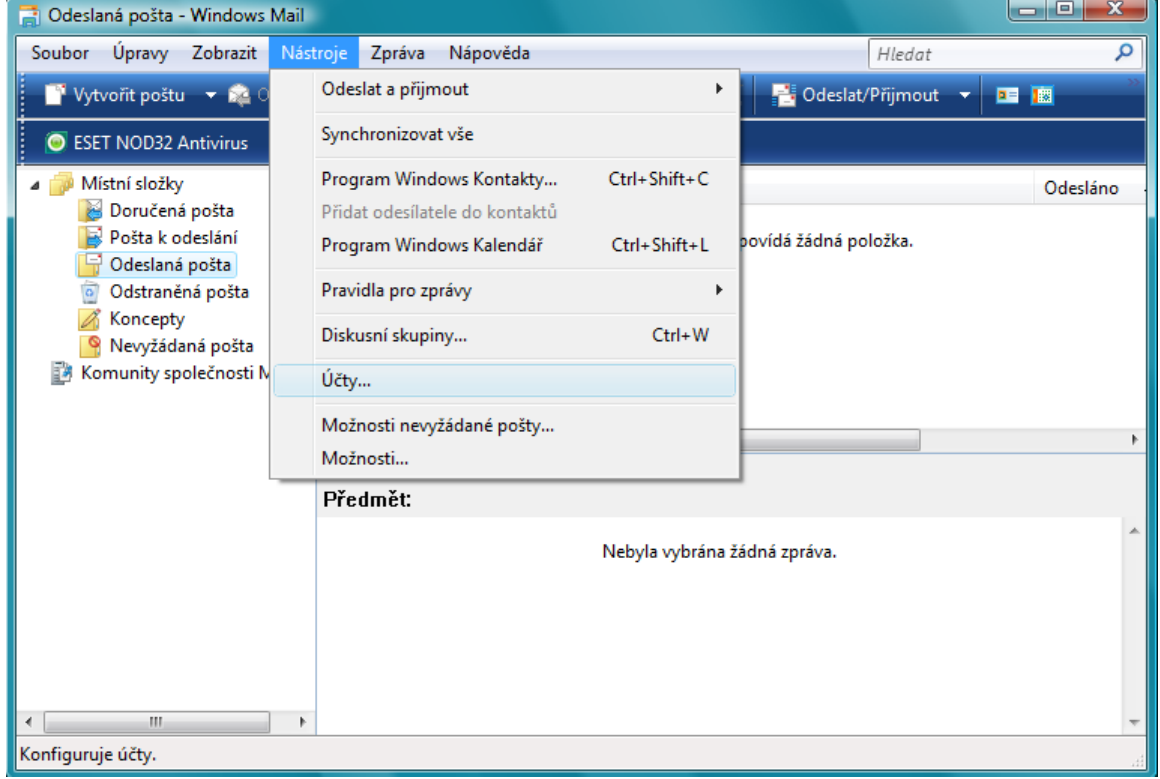

## Klikněte na volbu Pošta a klikněte na "Vlastnosti"

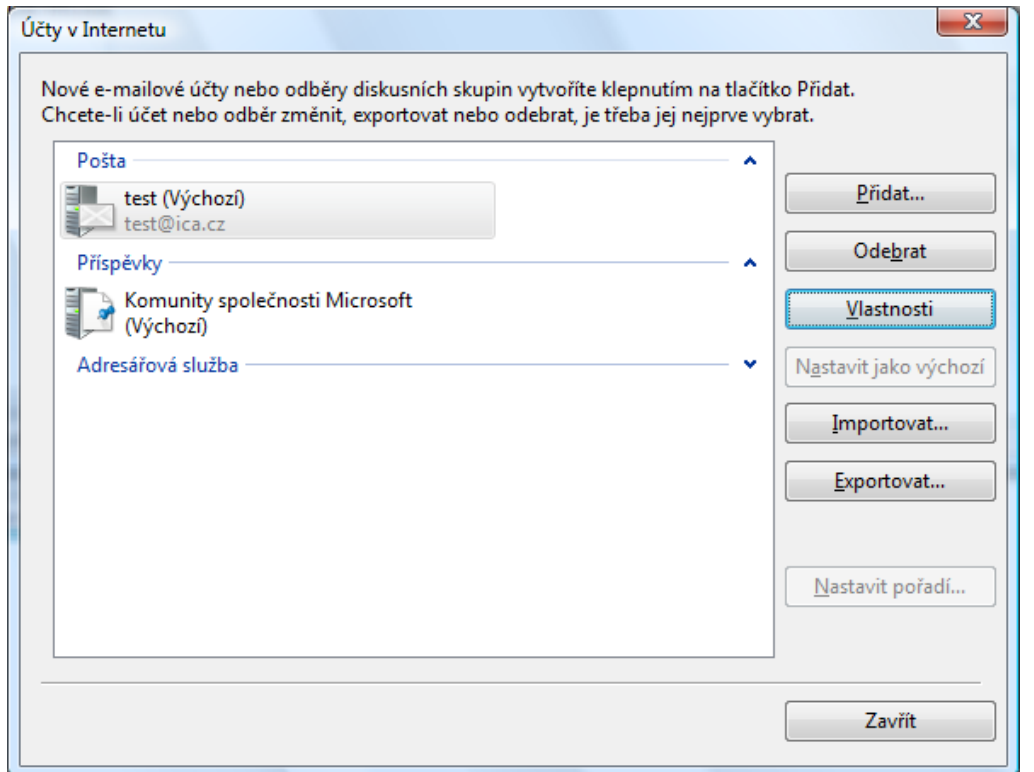

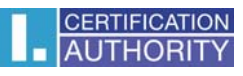

V záložce "**Zabezpečení**" vyberte Podpisový certifikát

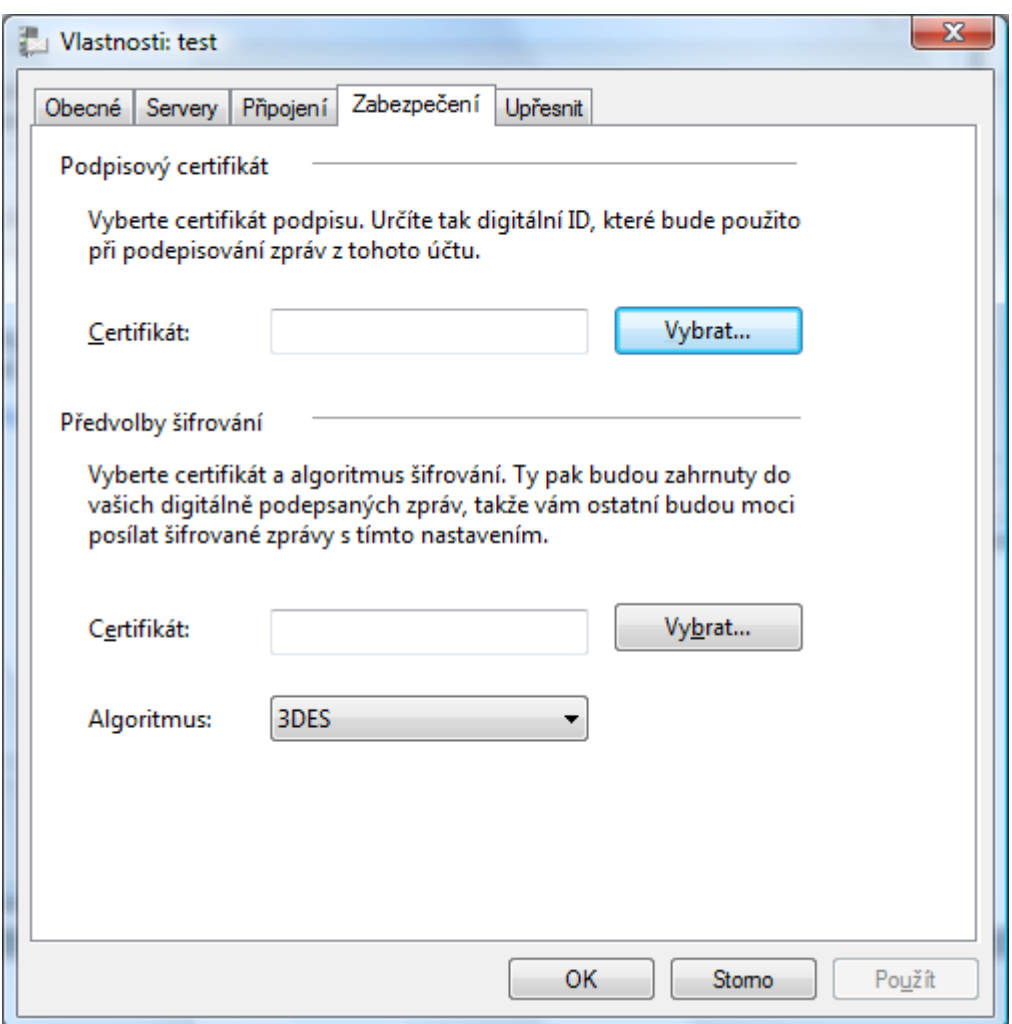

Označte vybraný certifikát a potvrďte tlačítkem OK.

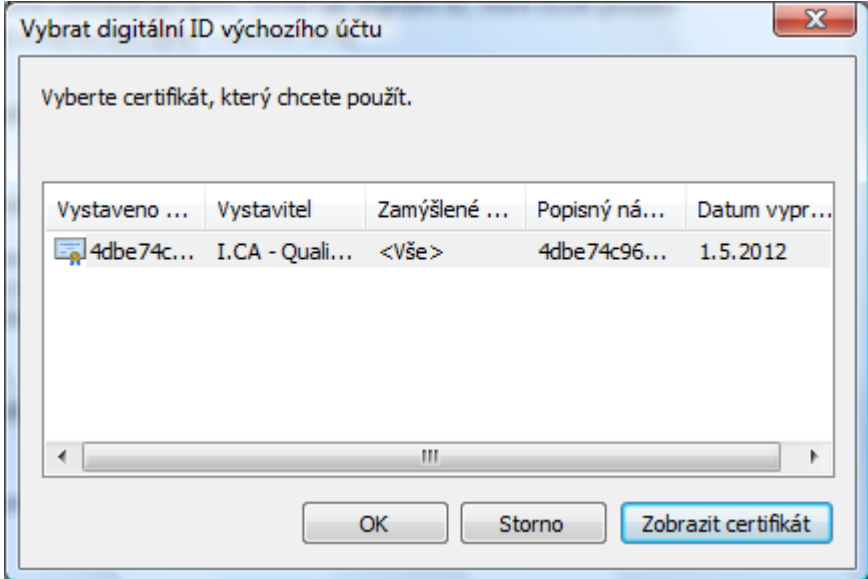

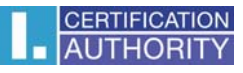

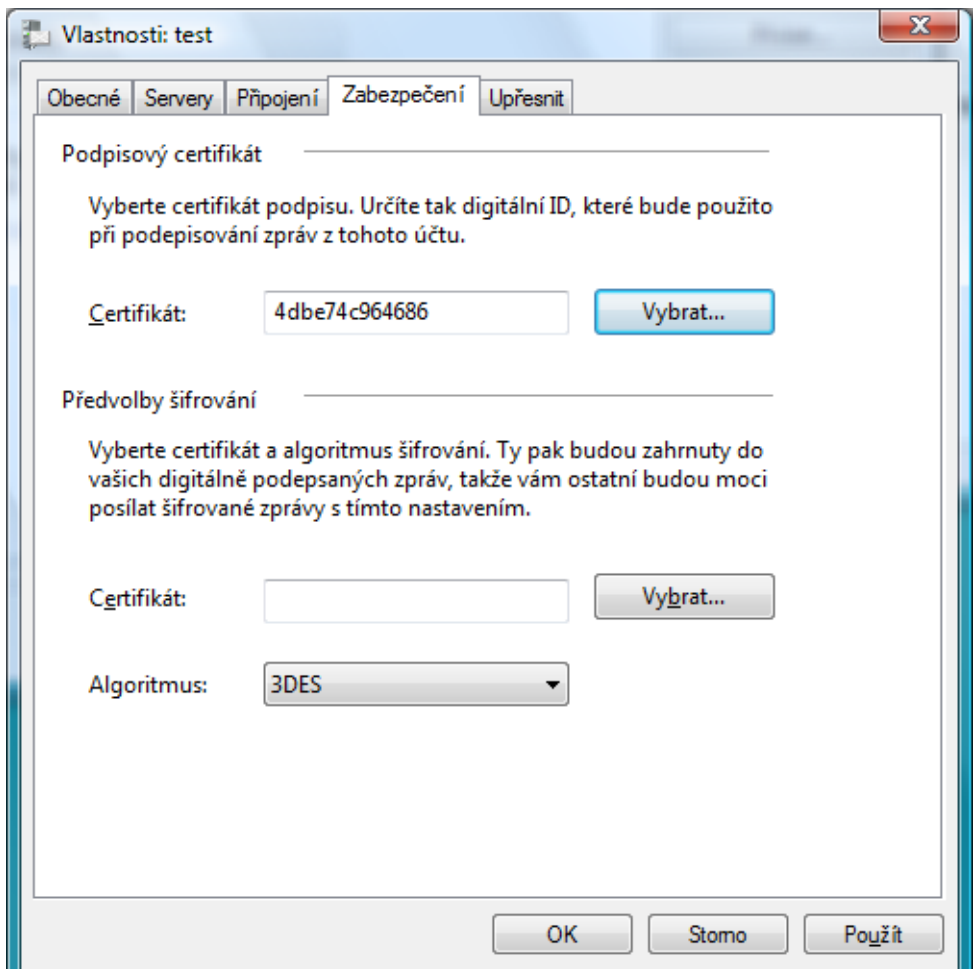

Po uložení certifikátu je možné v nabídce u nové zprávy přidat elektronický podpis - volba "Podepsat

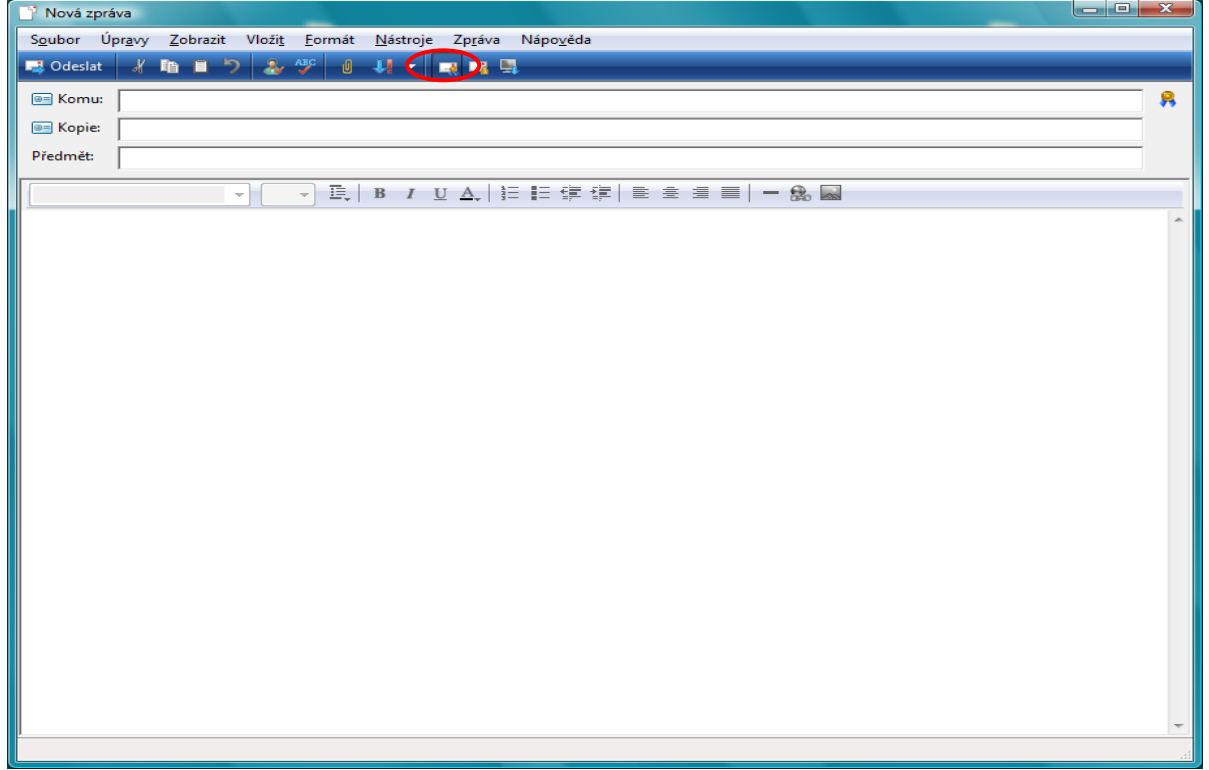